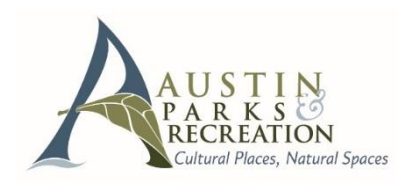

## **ONLINE PAYMENT INSTRUCTIONS**

*NOTE: If any member of your family has participated in an Austin park program, youth camp, OR made a reservation in the last few years, you already have a user account.* **IF YOU BOOKED A SITE & RECEIVED THIS, AN ACCOUNT WAS ESTABLISHED DURING THE BOOKING PROCESS.** *YOU DO NOT need to create a new account – it will prevent you from using the system.*

# **Pay Online –** [www.austintexas.gov/parksonline](http://www.austintexas.gov/parksonline)

#### **1. Enter Your Username and Password**

- a) "Username" is your email *(typical for first time users) If your email doesn't work, email: [reservations@austintexas.gov.](mailto:reservations@austintexas.gov)*
- b) Enter Password *If you have NOT established a password, select "Forgot Your Password" link to create a password.*
- c) If prompted, review & update account contact information, or hit "cancel" if no updates are needed.

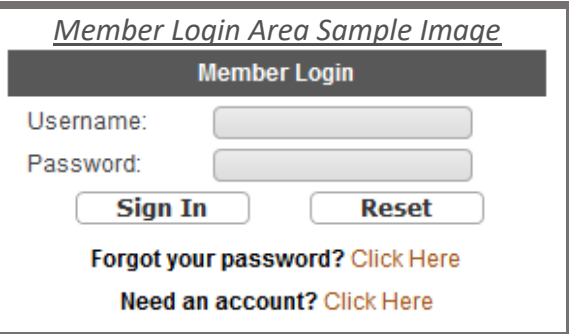

#### **2. Making a Payment Once Logged In**

- a) Select 'Make a Payment' from Quick Links menu, OR Select 'Shopping Cart'
- b) Select 'Pay Old Balances'
- c) Select item(s) to pay, and 'Add To Cart'
- d) Select 'Proceed to Checkout'
- e) Make payment by Visa, MasterCard, Discover or American Express.
- f) Press the 'payment' button ONLY once.

## **MISCELLANEOUS INSTRUCTIONS**

#### **Forgotten Password**

- Select the option for 'Forgot your password?' Enter your email.
- Two emails will be sent to the address on your account, which will include a link to change your password. Once logged in, review and update your contact information.

#### **Business/Company or Organizational Accounts**

- Business/company accounts sometimes have multiple employees, and therefore multiple contacts and emails.
- These organizations should choose 1 email for servicing business accounts, typically done with an email such as: *[info@companyname.com, or contact@mybusiness.org.](mailto:info@companyname.com,%20or%20contact@mybusiness.org)*

#### **Cancellations and Credit Cart Statement Information**

- **Cancellations** are processed via email us: [reservations@austintexas.gov.](mailto:reservations@austintexas.gov)
- Charges appear on your credit card statement as: **"PARD Online Registrat"**

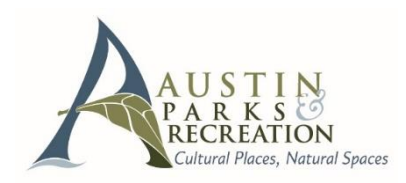

## **ONLINE PAYMENT VISUAL GUIDE**

*NOTE: If ANY member of your family has participated in an Austin park program, youth camp, OR made a reservation in the last few years, you already have a user account.*

**IF YOU BOOKED A SITE & RECEIVED THIS, AN ACCOUNT WAS ESTABLISHED DURING THE BOOKING PROCESS.** *YOU DO NOT need to create a new account – it will prevent you from using the system.* 

# **Pay Online –** [www.austintexas.gov/parksonline](http://www.austintexas.gov/parksonline)

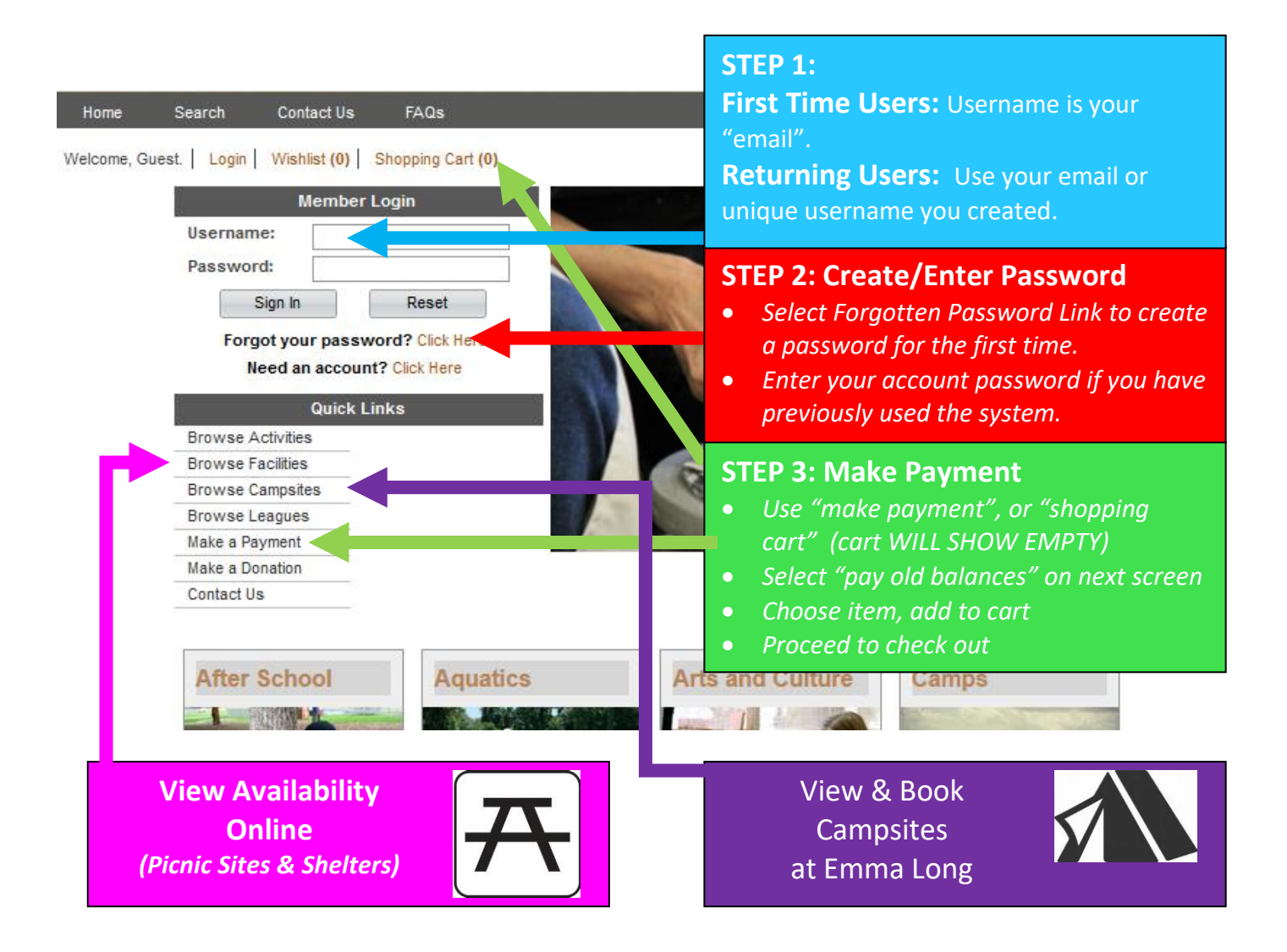